## **Инструкция «Как зарегистрироваться в Электронно-Библиотечной Системе издательства «Лань»**

В правом верхнем углу сайта ЭБС ЛАНЬ <https://e.lanbook.com/> нажмите на синюю кнопку «Войти», затем на кнопку «Регистрация». Откроется форма регистрации:

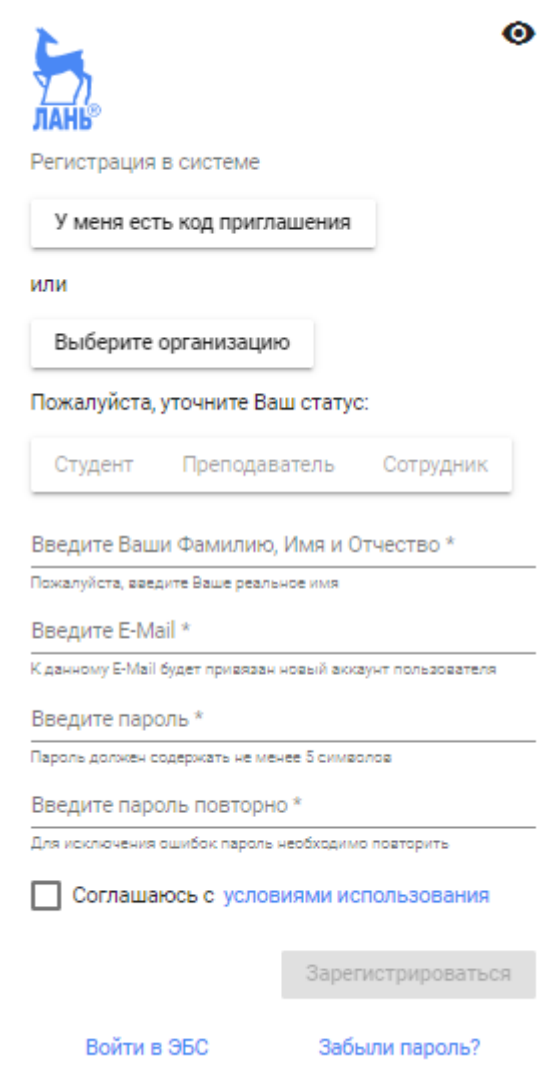

## **Далее необходимо:**

- 1. Выбрать Вашу организацию
- 2. Заполнить все поля регистрации
- 3. Установить галочку «Соглашаюсь с правилами использования»
- 4. Нажать «Зарегистрироваться»
- 5. Вы сразу же получите электронное письмо от ЭБС ЛАНЬ со ссылкой для подтверждения зарегистрированного email, это необходимо для завершения регистрации.
- 6. После подтверждения email Вы можете авторизоваться в ЭБС ЛАНЬ: в правом верхнем углу сайта ЭБС нужно нажать на синюю кнопку «Войти», далее ввести Ваши логин (email) и пароль.